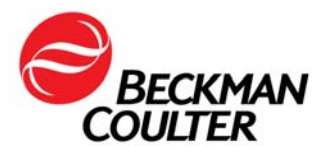

A transmettre aux directeurs des établissements de santé, aux directeurs de laboratoire et aux correspondants locaux de réactovigilance.

Le 17 janvier 2018

# **URGENT - INFORMATION DE SÉCURITÉ**

# **Cytomètre en flux COULTER® EPICS® XL™ avec logiciel System II**

## **Cytomètre en flux COULTER EPICS XL-MCL™ avec logiciel System II**

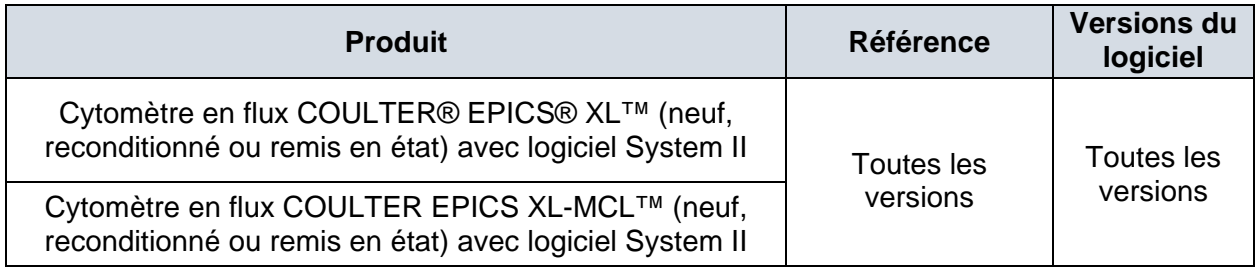

Madame, monsieur, chers clients,

Beckman Coulter vous informe d'une action corrective concernant les instruments listés cidessus. Ce courrier contient des informations importantes nécessitant toute votre attention.

#### **ANOMALIE:**

À la suite de réclamations clients et des investigations menées en interne, Beckman Coulter a constaté qu'un composant électronique interne sur les cartes « d'amplification » du circuit dans les instruments EPICS XL/XL-MCL était susceptible d'être affecté par un défaut de fabrication. Chaque instrument EPICS XL/XL-MCL contient sept (7) cartes d'amplification pouvant potentiellement être affectées. En conséquence, tous les cytomètres EPICS XL/XL-MCL sont potentiellement affectés.

#### **CONSÉQUENCES :**

Cette anomalie est susceptible d'affecter les résultats des patients lors de l'utilisation du FC 500 pour toute application.

Ce défaut de fabrication peut entraîner des défaillances entraînant une perte de signal et/ou une dérive du signal de la façon suivante :

 La défaillance peut se présenter comme une perte de signal et/ou une dérive du signal entraînant l'absence de données ou un déplacement de la population dans les graphes de données.

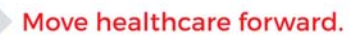

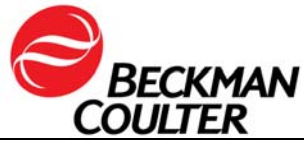

 Les clients ont rapporté une perte soudaine de signal, une perte de signal intermittente, un déplacement soudain vers le haut ou vers le bas du signal, une dérive vers le haut ou vers le bas du signal au fil du temps, une fluctuation du signal, une compensation sous-optimale, des résultats erronés au niveau des paramètres affectés, et/ou une augmentation des coefficients de variation (CV) des billes Flow-Check (voir **Annexe 1** – FAQ pour plus de détails).

#### **MESURES REQUISES :**

Mettez en œuvre les actions suivantes pour les applications que vous utilisez**\***.

- 1. Pour toutes les applications, y compris les tests développés en laboratoire :
	- a. Selon la documentation du produit, toutes les données doivent être examinées par un technicien de laboratoire avant la publication des résultats par le laboratoire.
	- b. Procédez immédiatement au recueil de Time comme paramètre et créez des graphes Time versus chacun des paramètres qui permettront de surveiller l'intégrité du signal pendant l'acquisition des données, comme indiqué dans les **Annexes 2 et 3.**
	- c. Évaluez les données de la façon décrite ci-dessous :
		- i. Vérifiez tous les graphes de série temporelle pour chaque paramètre.
		- ii. Surveillez constamment les données de diffusion axiale, de diffusion orhogonale et toutes les données de fluorescence en fonction du temps, comme indiqué dans l'**Annexe 3**.
		- iii. Des fluctuations inattendues des événements en fonction du temps peuvent indiquer des conditions fluidiques, de l'intégrité du signal ou d'acquisition des données compromises.
		- iv. Toutes les données doivent être examinées avant la publication des résultats du laboratoire, via un LIS ou tout autre mécanisme.

#### 2. Pour tetraONE:

- a. Comme il n'est pas possible d'ajouter la fonction Time versus chacun des paramètres, cessez d'utiliser l'application automatisée tetraONE.
- b. Vous pouvez continuer à utiliser les réactifs tetraCHROME avec les instructions de création manuelle de protocole fournies sur l'étiquetage du produit. Reportez-vous au mode d'emploi Réf. B90108 du CYTO-STAT tetraCHROME, (pour tetraCHROME CD45-FITC/CD4-RD1/CD8-ECD/CD3- PC5, Réf. 6607013 et tetraCHROME CD45-FITC/CD56-RD1/CD19-ECD/CD3- PC5, Réf. 6607073).
	- i. Veillez à bien suivre les instructions de l'étape précédente pour ajouter la fonction Time comme paramètre et créer des graphes Time vs chacun des Paramètres.
	- ii. Si votre laboratoire utilise des rapports de panel, les panels et les modèles de rapports de panels correspondants devront également être recréés.

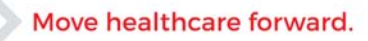

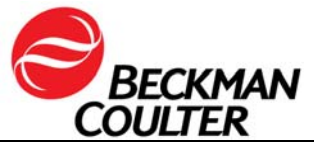

- iii. Crééz un protocole de représentation graphique du TEMPS pour la révision des données comprenant le TEMPS pour l'application tetra manuelle (**Annexe 3**).
- iv. Suivez les instructions relatives à l'examen des données figurant dans le mode d'emploi et les guides des systèmes respectifs, ainsi que la documentation associée à ce courrier (**Annexe 4**).
- 3. Pour stemONE :
	- a. Par défaut, le TEMPS est inclus comme paramètre dans les protocoles IVD verrouillés. Il n'y a aucune exigence supplémentaire de création d'un protocole IVD stemONE manuel ;
	- b. Créez un protocole de représentation graphique du TEMPS pour la révision des données comprenant le TEMPS pour l'application stemONE (Annexe 3) ;
	- c. Suivez les instructions de révision des données figurant dans le guide du système stemPNE, réf. 177450, Chapitre 4, ainsi que les instructions jointes à la présente notification (**Annexe 5).**
- 4. Pour les tests développés en laboratoire :

En plus des mesures décrites ci-dessus, suivez les instructions de l'**Annexe 4** pour :

- a. Vous assurer que l'apparition des modèles de données est revue et examinée afin de détecter toute compensation sous-optimale ;
- b. Vous assurer que l'apparition du modèle correspond aux données statistiques rapportées.
- 5. Contactez notre assistance téléphonique au 0825 950 950 ou votre Ingénieur d'Application local si vous observez l'une des défaillances décrites dans la section « Conséquences » de courrier.
- 6. Consultez avec votre directeur médical pour déterminer si une analyse examen rétrospective des résultats est justifiée cliniquement.

#### **RÉSOLUTION :**

Beckman Coulter a cessé de fabriquer les instruments EPICS XL/XL-MCL en 2011. En 2018, nous arrêtons le service d'assistance et la fourniture de pièces de rechange, et des valeurs cibles des réactifs/contrôles/tests spécifiques au système. Nous vous contacterons pour discuter des options disponibles pour remplacer complètement les instruments qui ne sont pas activement utilisées et/ou pour évaluer les options de migration de votre charge de travail existante d'échantillons de flux vers un cytomètre clinique ou de recherche plus moderne.

**\***Continuez à suivre les mesures ci-dessus pour les applications que vous utilisez, tant que vous utilisez votre système.

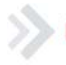

#### Move healthcare forward.

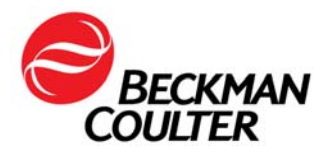

L'ANSM a été informée de cette communication.

Merci de vous assurer que tous les utilisateurs dans votre laboratoire du système FC500 sont avertis de ces informations et d'intégrer ce courrier dans la documentation Système Qualité de votre laboratoire. Si le système a été installé dans un autre laboratoire, merci de bien vouloir lui transmettre ce courrier.

D'autre part, afin de nous permettre de vérifier la bonne réception de ce courrier, nous vous remercions de nous renvoyer, sous 10 jours, le fax réponse ci-joint, après l'avoir complété.

Pour toute question relative à ce courrier ou besoin d'informations complémentaires, merci de contacter notre assistance téléphonique au 0825 950 950.

En vous priant d'accepter nos excuses pour les désagréments rencontrés, nous vous remercions de la confiance que vous témoignez à notre marque.

Veuillez recevoir, Madame, Monsieur, l'assurance de notre sincère considération.

Lung

Fabien CHIROUZE Responsable Qualité & Affaires Réglementaires bcfqualite@beckman.com

Pièces jointes :

- Annexe 1 FAQ
- Annexe 2 Instructions de création de graphes TEMPS dans les protocoles déverrouillés du System II
- Annexe 3 Instructions de création d'un protocole de révision des données avec des graphes de temps Pour une révision de données de relecture en mode liste Annexe 4 – Informations supplémentaires pour les tests développés en laboratoire
- Annexe 5 Instructions relatives aux protocoles IVD verrouillés stemONE / tetraONE
- Fax réponse

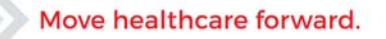

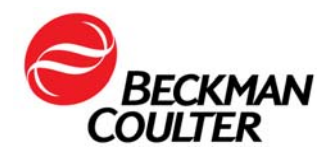

#### **Annexe 1 Foire aux questions (FAQ)**

#### **1. Quel est l'impact du problème ?**

- Les résultats patient peuvent être impactés par ce problème lors de l'utilisation du système EPICS XL/XL-MCL pour une application quelconque.
- La mise en œuvre des mesures indiquées dans cette lettre permet de détecter les pertes de signal et/ou dérives de signal pouvant avoir un impact sur les résultats patient.

#### **2. Mon instrument est-il potentiellement touché ?**

- Il est possible que votre instrument soit touché.
- La mise en œuvre des mesures indiquées dans cette lettre permet de détecter les pertes de signal et/ou dérives de signal pouvant avoir un impact sur les résultats patient.

#### **3. Comment savoir si mon instrument présente ce problème ?**

- Ce problème peut survenir par intermittence.
- La mise en œuvre des mesures indiquées dans cette lettre permet de détecter les pertes de signal et/ou dérives de signal pouvant avoir un impact sur les résultats patient.
- L'examen de ces représentations graphiques, en plus de ceux utilisés pour déterminer les résultats des tests/applications, doit faire partie de la révision ordinaire des données, avant de rapporter les résultats. Veuillez consulter les informations supplémentaires fournies dans les Annexes.
- **4. Si mon instrument présente des symptômes de ce problème après la mise en œuvre des mesures contenues dans cette lettre, quelles sont les étapes à suivre pour résoudre le problème ?** 
	- Si votre instrument présente les problèmes indiqués, contactez le service d'assistance client BEC ou votre représentant Beckman Coulter local pour obtenir plus de conseils et d'assistance.
- **5. Où puis-je trouver les instructions relatives à la mise en œuvre des recommandations immédiates ?** 
	- Reportez-vous aux Annexes 2 à 5 de la présente correspondance.
- **6. Comment puis-je vérifier que les données précédentes n'ont pas de problème si le paramètre TEMPS n'a pas été sélectionné ?** 
	- Des fluctuations inattendues au fil du temps au niveau des événements peuvent indiquer des conditions d'acquisition de données compromises (reportez-vous au Manuel des procédures particulières et de dépannage pour l'unité EPICS XL/XL-MCL [réf. 4237296] pour obtenir des instructions sur la gestion des conditions fluidiques ou optiques compromises).
- **7. Comment obtenir des actualités sur la résolution de ce problème ?** 
	- Beckman Coulter vous contactera au sujet des options disponibles pour résoudre ce problème.

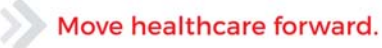

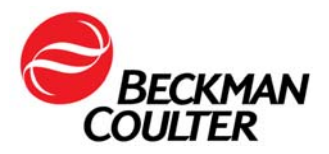

#### **Instructions de création de graphes TEMPS dans les protocoles déverrouillés du System II**

Veuillez vous reporter au Manuel de démarrage du cytomètre en flux COULTER® EPICS® XL et du cytomètre en flux COULTER EPICS XL-MCL avec logiciel SYSTEM II Software, réf. 4237238**,** Chapitre 4, Création de protocoles, pour plus d'instructions. Les instructions suivantes s'appliquent à tout protocole déverrouillé dans le logiciel System II.

#### **A. Ajout de graphes de temps aux protocoles déverrouillés**

1. Sélectionnez Setup Screen (Écran Configuration) >> Protocols (Protocoles)

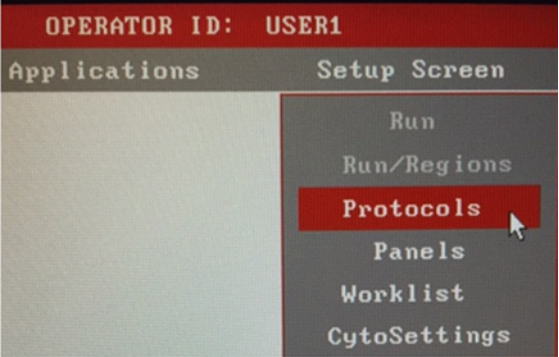

- 2. Sélectionnez **File (Fichier)>> Select (Sélectionner)** pour afficher les protocoles.
- 3. Cliquez sur le protocole de votre choix pour le sélectionner, puis sur OKAY :

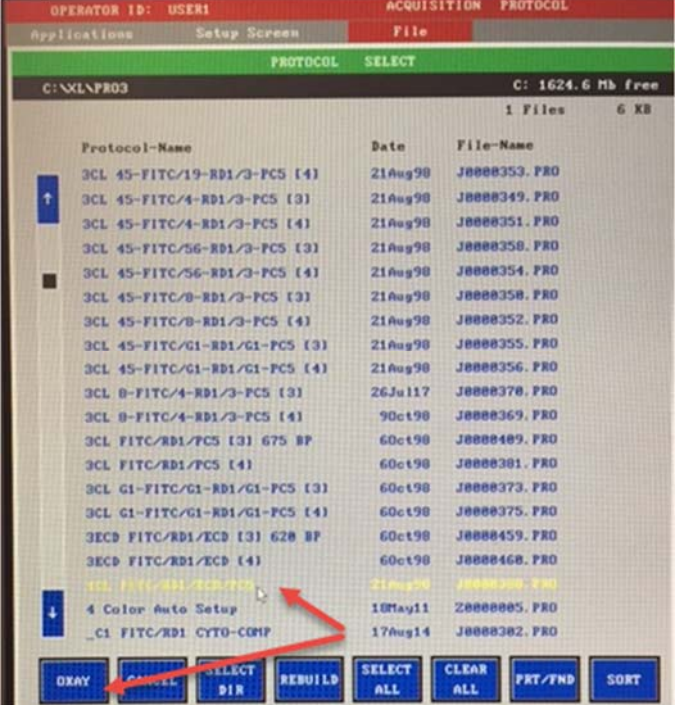

#### Move healthcare forward.

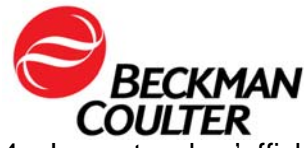

4. Le protocole s'affiche (cet exemple est un protocole à 4 couleurs). Notez la case Signal Sources (Sources de signaux) en bas à droite de l'écran.

Modifiez le protocole de manière à vous assurer que TIME (TEMPS) est sélectionné comme paramètre pour la collecte de données en cliquant sur « X » à côté de TIME (TEMPS) dans la case Signal Sources (Sources de signaux). Vérifiez que TIME (TEMPS) figure désormais dans les paramètres du protocole comme un signal supplémentaire à acquérir. (L'exemple dans la capture d'écran ci-dessous concerne un protocole à 4 couleurs.)

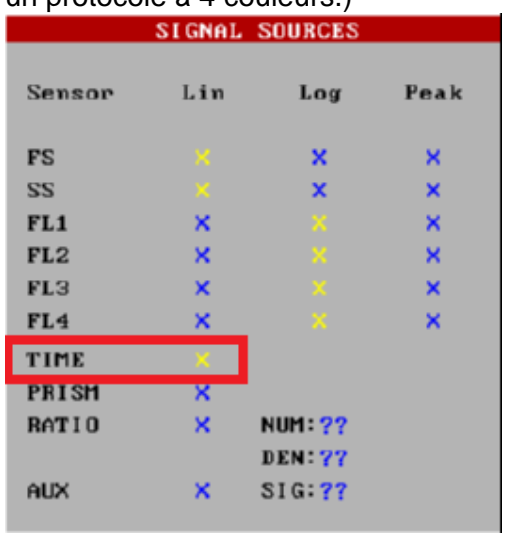

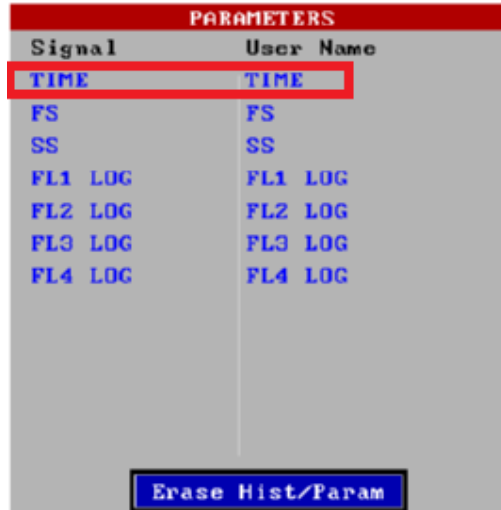

5. Sélectionnez **File (Fichier) >> Save (Enregistrer)**.

Remarque : **les protocoles System II autorisent 8 graphes au maximum**. Si le protocole déverrouillé que vous venez de mettre à jour ne peut pas accueillir de graphe TIME (TEMPS) individuel pour chaque paramètre, un autre protocole de révision de données utilisant les histogrammes à 2 paramètres du TEMPS sur chaque paramètre (c'est-à-dire FS/TEMPS, SS, TEMPS, FL1/TEMPS, FL2/TEMPS, FL3/TEMPS et FL4/TEMPS) est créé selon les instructions de l'Annexe 3.

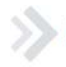

#### Move healthcare forward.

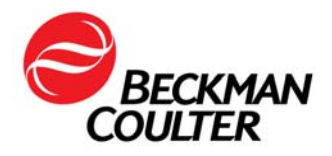

#### **Instructions de création d'un protocole de révision des données avec des graphes de temps Pour une révision de données de relecture en mode liste**

#### **A. Création d'un protocole de révision des données avec des graphes de temps**

- 1. Sélectionnez **Setup Screen (Écran Configuration) >> Protocol (Protocole)**.
- 2. Ouvrez un protocole à 4 couleurs (fluorescence log) existant, ou créez un nouveau protocole à 4 couleurs en suivant les instructions à partir de la Section 4-2 pour créer les protocoles. Assurez-vous que les signaux suivants sont sélectionnés pour ce protocole :
	- a. FS Lin ;
	- b. SS Lin ;
	- c. FL1 Log ;
	- d. FL2 Log ;
	- e. FL3 Log ;
	- f. FL4 Log ;
	- g. TEMPS.
- 3. Affecter les paramètres aux axes du graphe :
	- a. Cliquez sur TIME (TEMPS) dans la case Parameter (Paramètre) et affectez le paramètre TIME (TEMPS) à l'axe X des graphes 1 à 6 ;
	- b. Cliquez sur le signal de paramètre suivant, par exemple, FS, et cliquez sur l'axe Y du graphe 1 ;
	- c. Répétez l'étape 3b pour affecter les paramètres restants (SS, FL1, FL2, FL3 et FL4) à l'axe Y des histogrammes restants. Le protocole devrait ressembler à celui représenté ci-dessous :

#### Move healthcare forward.

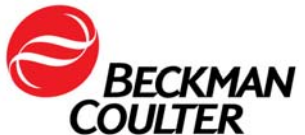

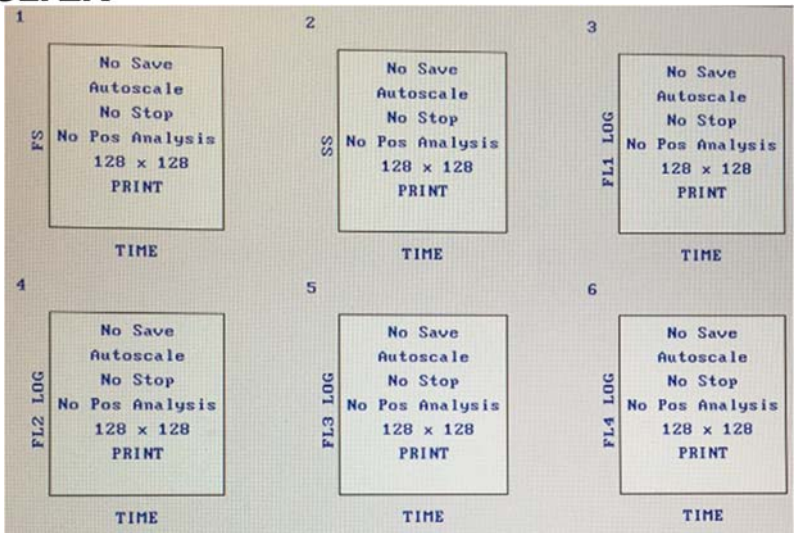

- 4. Sélectionnez **File (Fichier) >> Save As … (Enregistrer sous)** et saisissez un nom pour le protocole, par exemple : révision de données des graphes log FL-TEMPS.
- 5. Si les signaux de fluorescence linéaire sont sélectionnés pour être recueillis, répétez les étapes 1 à 4 en sélectionnant FS-Lin, SS-Lin, FL1-Lin, FL2-Lin, FL3-Lin, FL4-Lin et TIME (TEMPS). Saisissez un nom pour le protocole lorsque vous l'enregistrez, par exemple : révision de données des graphes Lin FL-TEMPS.

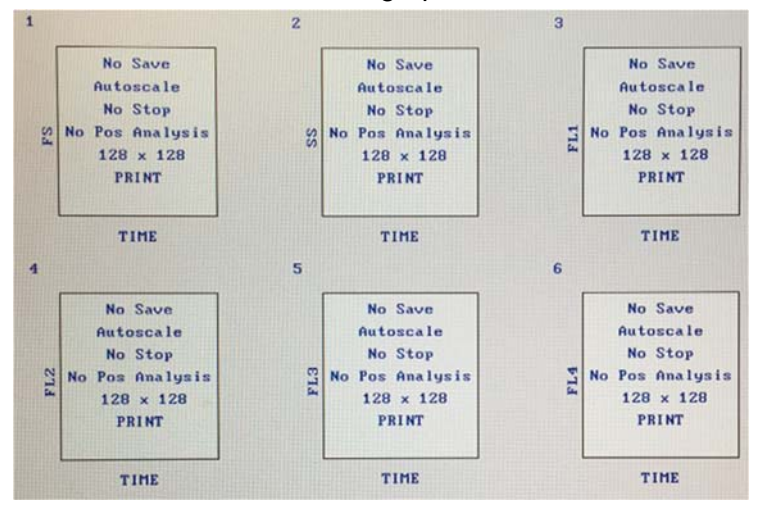

- 6. Si votre laboratoire utilise des panels pour obtenir les échantillons, reportez-vous au Manuel de démarrage du cytomètre en flux COULTER® EPICS® XL et Cytomètre en flux COULTER EPICS XL-MCL avec logiciel SYSTEM II, Réf. 4237238**,** Chapitre 6, Création de panels, pour plus d'instructions.
- 7. Si votre laboratoire utilise des rapports de panel, veuillez vous reporter au Manuel de gestion des données du cytomètre en flux COULTER® EPICS® XL et du cytomètre

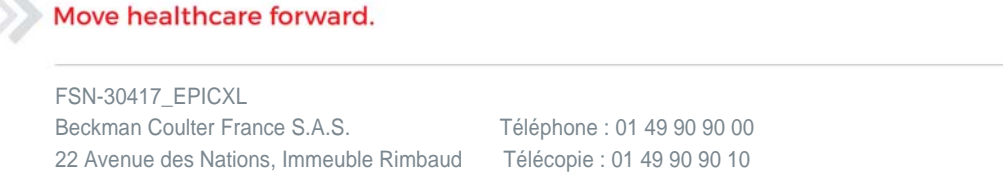

93420 Villepinte **e-mail** : **bfrance@beckman.com** 

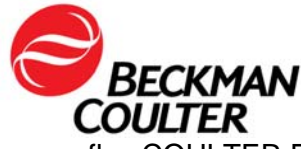

en flux COULTER EPICS XL-MCL avec logiciel SYSTEM II, réf. 4237237**,** Chapitre 4, Création de rapports, pour obtenir les instructions nécessaires.

8. Reportez-vous à la Procédure B du présent document pour obtenir les instructions sur la relecture en mode liste utilisant la révision de données avec les graphes TEMPS.

#### **B. Relecture en mode liste utilisant un protocole de révision de données avec des graphes TEMPS**

Reportez-vous au mode d'emploi du cytomètre en flux COULTER® EPICS® XL et du cytomètre en flux COULTER EPICS XL-MCL avec SYSTEM II**,** , réf. 177421, Chapitre 5, Analyse en mode Liste, pour plus d'informations sur la relecture en mode liste dans le logiciel System II.

- Sélectionnez **Applications >> Listmode (Mode Liste).**
- Sélectionez **File (Fichier) >> Select (Sélectionnez)** et cliquez sur les fichiers en mode liste sur lesquels effectuer la révision des données, puis sélectionnez **OKAY**:

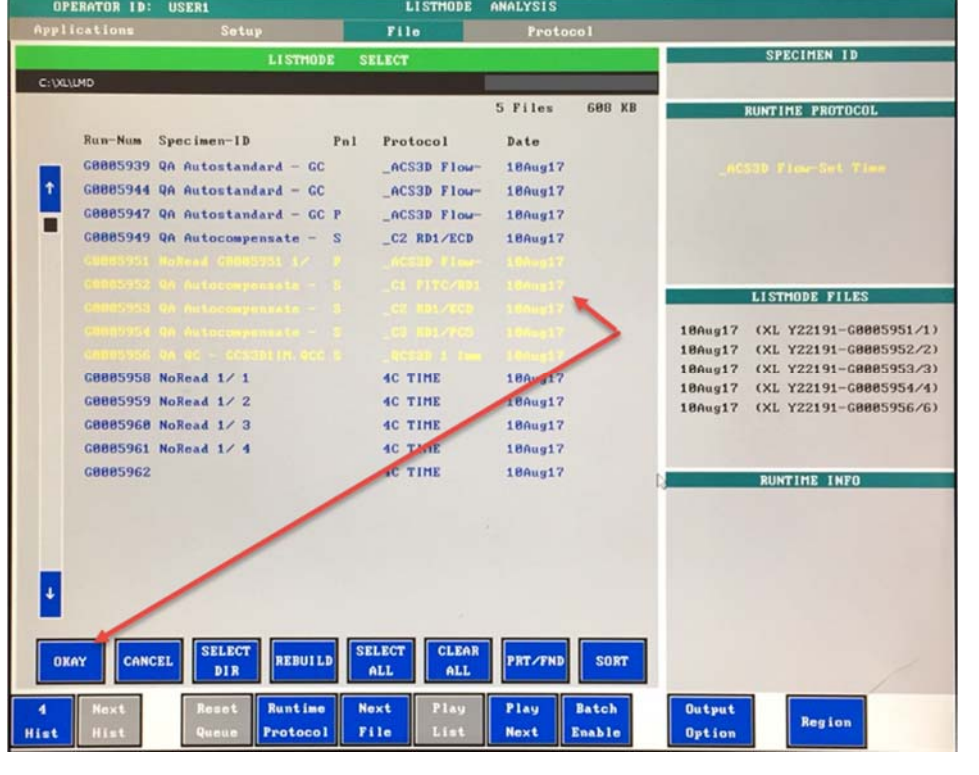

**Runtime** 

**New** 

- Cliquez sur le bouton Protocol en bas de l'écran pour passer à Pnl/Pro
- 4. Sélectionnez **Protocol (Protocole) >> Select (Sélectionner)**et sélectionnez le protocole de révision des données (par exemple, Révision des données des graphes Log FL-TEMPS créé à la procédure B de la présente Annexe) et sélectionnez **OKAY**.

#### Move healthcare forward.

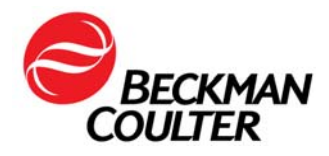

Play

Cliquez sur le bouton **Next** pour réviser les données de chaque fichier en mode liste sur chaque graphe Temps/paramètre.

# **La révision des données doit comporter les étapes suivantes :**

- a. Examinez tous les graphes TEMPS pour chaque paramètre,
- b. Surveillez constamment les données de diffusion axiale, de diffusion orthogonale et toutes les données de fluorescence au fil du temps, comme indiqué dans l'exemple ci-dessous,

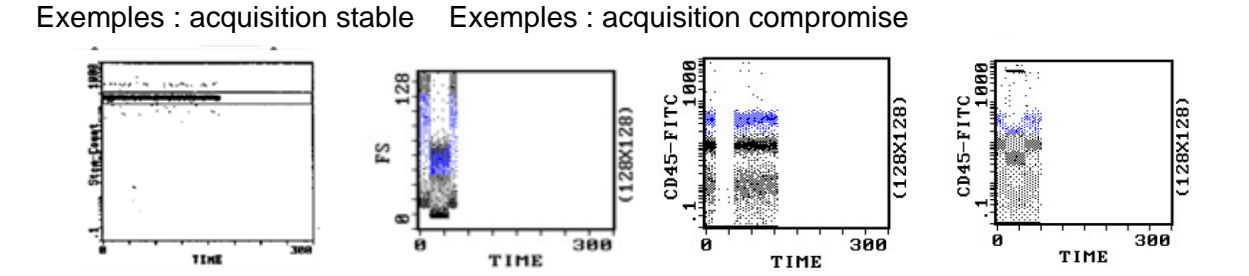

- Des fluctuations inattendues au fil du temps au niveau des événements peuvent indiquer des conditions d'acquisition de données compromises (reportez-vous au Manuel des procédures particulières et de dépannage pour l'unité EPICS XL/XL-MCL [réf. 4237296] pour obtenir des instructions sur la gestion des conditions fluidiques ou optiques compromises).
- Examinez les représentations graphiques des données pour l'application en question. Voici des exemples de représentations graphiques des données de l'application tetraONE présentant une perte de signal :

tetraONE 45/4/8/3

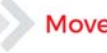

# Move healthcare forward.

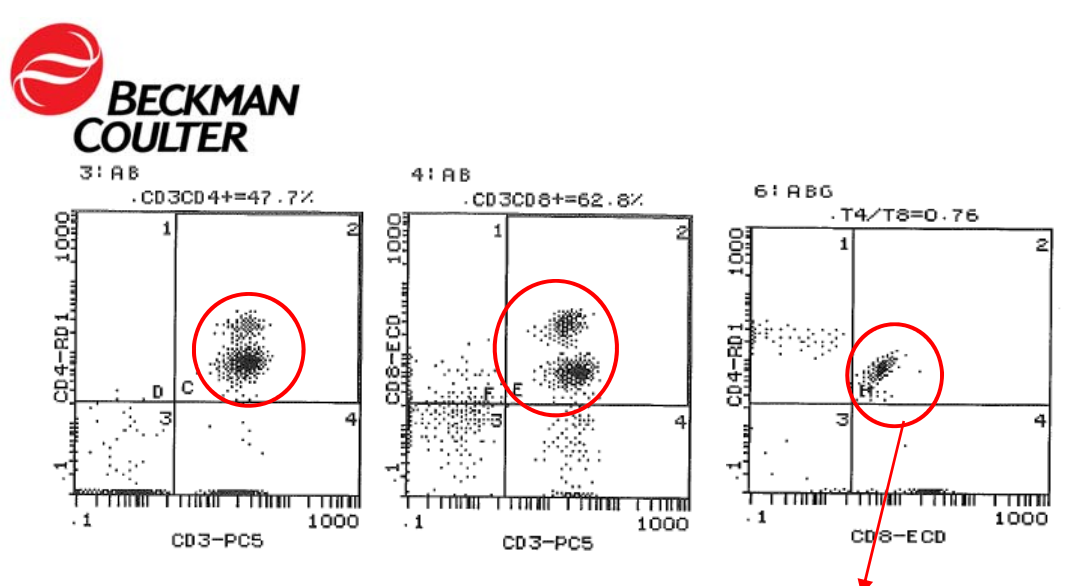

Cela montre également un exemple de compensation sous-optimale

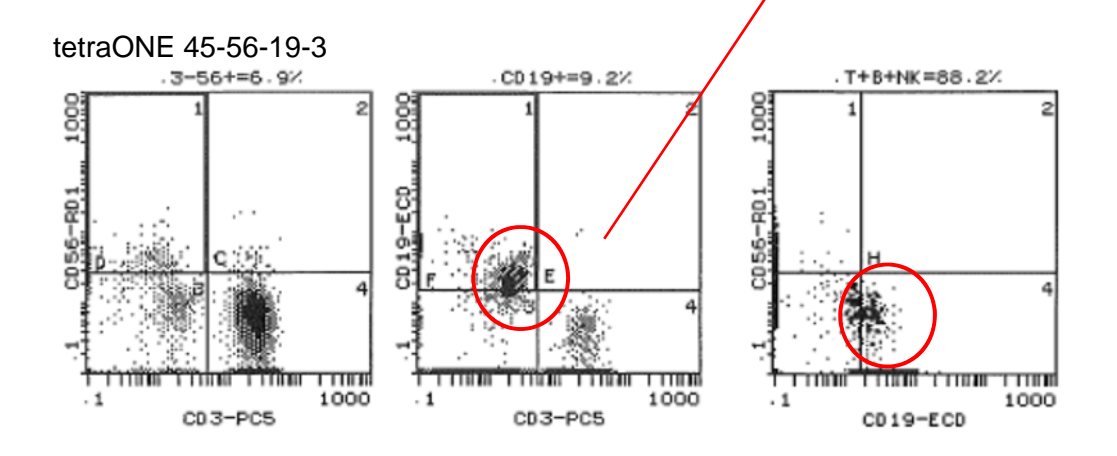

Move healthcare forward.

FSN-30417\_EPICXL Beckman Coulter France S.A.S. Téléphone : 01 49 90 90 00 22 Avenue des Nations, Immeuble Rimbaud Télécopie : 01 49 90 90 10 93420 Villepinte **e-mail** : **bfrance@beckman.com** 

S.A.S au Capital de 55 460 552 Euros - R.C.S. Bobigny B 632 043 071 - SIRET 632 043 071 00323 - Code APE 4646 Z - Code TVA FR 94632043071 Page 12 Sur 16

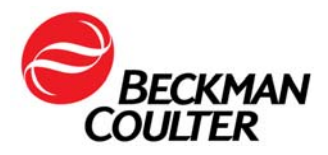

# **Informations supplémentaires pour les tests développés en laboratoire**

Dans certaines applications, il se peut que la mise en œuvre des graphes TEMPS/Paramètre n'entraîne pas la détection de la défaillance. Vous devez donc :

- vous assurer que l'apparition des modèles de données est revue et examinée afin de détecter toute compensation sous-optimale (comme représenté à la page précédente). Dans certains cas, le résultat peut être particulièrement subtil. Dans ce cas de figure, un modèle similaire pourrait être dû à une petite erreur de compensation. Envisagez la possibilité qu'il s'agisse d'une défaillance de la carte d'amplificateur ;
- vous assurer que l'apparition du modèle correspond aux données statistiques rapportées. Voici des exemples de données dans lesquels l'apparition du modèle ne correspond pas aux données statistiques rapportées entre les graphes, et l'apparition de la population n'est pas appropriée :

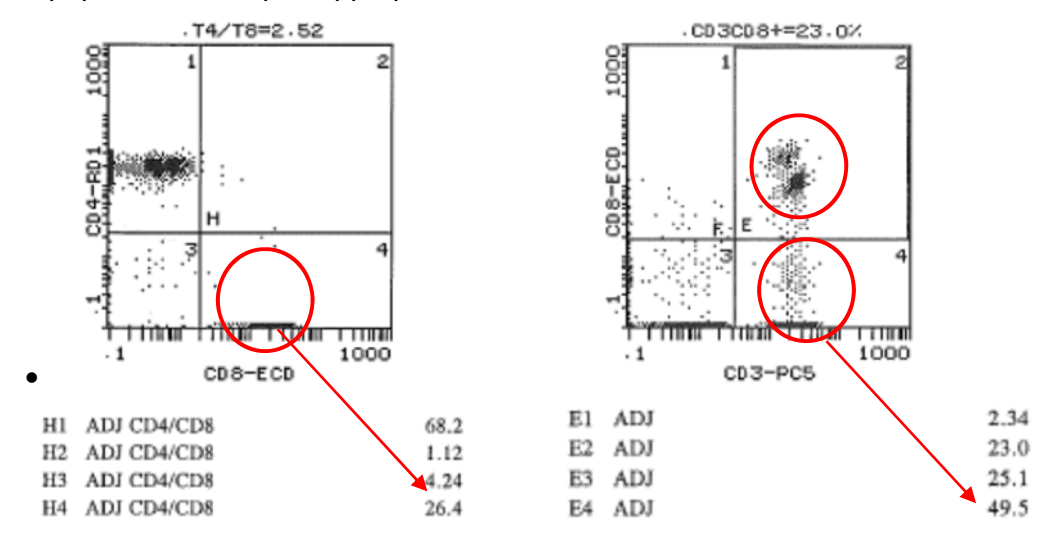

 suivez les instructions de révision des données figurant dans les modes d'emploi et guides du système respectifs, ainsi que les instructions jointes à la présente notification.

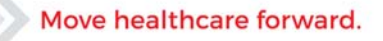

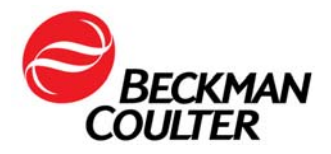

# **Instructions relatives aux protocoles IVD verrouillés stemONE / tetraONE**

#### **Création d'un protocole IVD manuel**

Ces instructions fournissent des conseils pour les applications IVD verrouillées sur tetraONE et stemONE à des fins de révision de données avec les graphes TEMPS.

# **A. Protocoles IVD verrouillés sur stemONE**

- 1. Par défaut, le TEMPS est inclus comme paramètre dans les protocoles IVD verrouillés. Il n'y a aucune exigence supplémentaire de création d'un protocole IVD stemONE manuel ; L'Annexe 3 concerne la création d'un protocole de représentation graphique du TEMPS pour la révision des données comportant le TEMPS pour les applications tetraONE et stemONE. Reportez-vous à l'Annexe 3 pour obtenir des instructions sur la « Création d'un protocole de révision des données avec des graphes de temps » pour la révision des données.
- 2. Pour toutes les données de mode liste stemONE, effectuez la relecture en mode liste en suivant les instructions sur le protocole de révision des données avec des graphes de TEMPS fournies dans le présent document (Annexe 3).

#### **B. Protocoles IVD verrouillés sur tetraONE**

- 1. Cherchez le mode d'emploi indiqué sur www.beckmancoulter.com.
- 2. Faites défiler la page jusqu'à l'option permettant de rechercher par article/référence/numéro de document
- 1. Saisissez les informations suivantes pour trouver le mode d'emploi tetraCHROME :
	- Article/Référence/Numéro de document : B90108 CYTOSTAT tetraCHROME IFU
	- Catégorie de document : Mode d'emploi consommable/fiche d'information sur les chimies/fiche de paramétrage

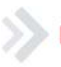

# Move healthcare forward.

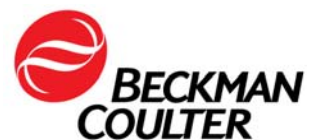

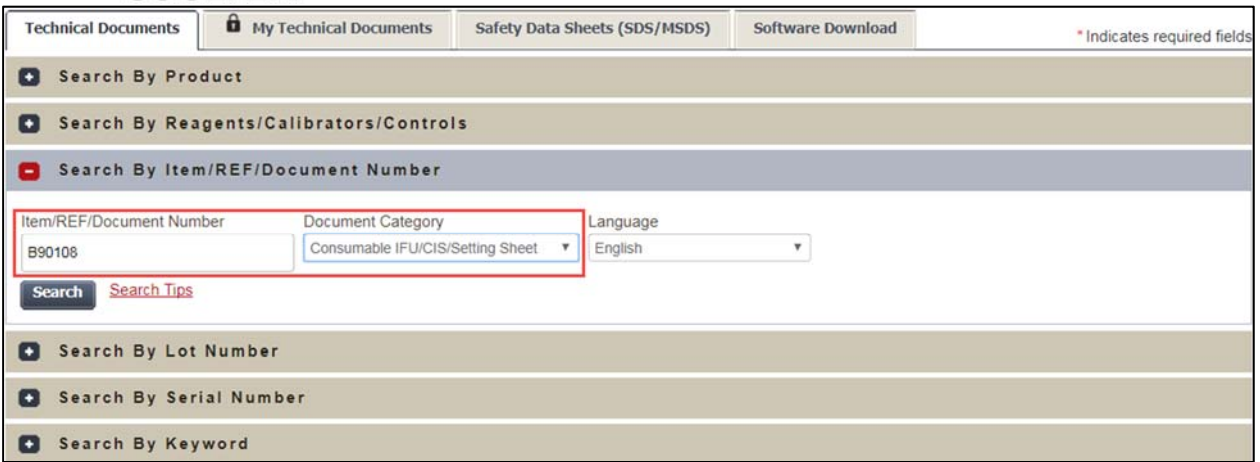

- 3. Suivez le mode d'emploi applicable au réactif CYTOSTAT tetraCHROME pour obtenir des instructions sur la création de protocoles manuels déverrouillés.
- 4. Assurez-vous que TEMPS est sélectionné comme paramètre de collecte de données dans le(s) protocole(s) manuel(s) tetraCHROME déverrouillé(s). Le(s) protocole(s) manuel(s) tetraCHROME déverrouillé(s) sera(-ont) utilisé(s) pour la collecte de données.
- 5. Si votre laboratoire utilise des panels pour obtenir les échantillons, reportez-vous au Manuel de démarrage du cytomètre en flux COULTER® EPICS® XL et Cytomètre en flux COULTER EPICS XL-MCL avec logiciel SYSTEM II, Réf. 4237238**,** Chapitre 6, Création de panels, pour plus d'instructions.
- 6. Si votre laboratoire utilise des rapports de panel, veuillez vous reporter au Manuel de gestion des données du cytomètre en flux COULTER® EPICS® XL et du cytomètre en flux COULTER EPICS XL-MCL avec logiciel SYSTEM II, réf. 4237237**,** Chapitre 4, Création de rapports, pour obtenir les instructions nécessaires.
- 8. Pour toutes les données de mode liste des applications tetra, effectuez la relecture selon les instructions *Relecture en mode liste utilisant le protocole de révision des données avec des graphes de TEMPS* fournies dans le présent document (Annexe 2).

#### Move healthcare forward.

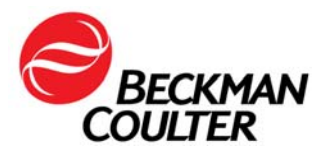

# **FAX REPONSE**

Pouvez-vous retourner cette télécopie à : Beckman Coulter France

 A l'attention de F. CHIROUZE Fax numéro : 01 49 90 92 14

# **URGENT - INFORMATION DE SÉCURITÉ**

#### **Cytomètre en flux COULTER® EPICS® XL™ avec logiciel System II**

#### **Cytomètre en flux COULTER EPICS XL-MCL™ avec logiciel System II**

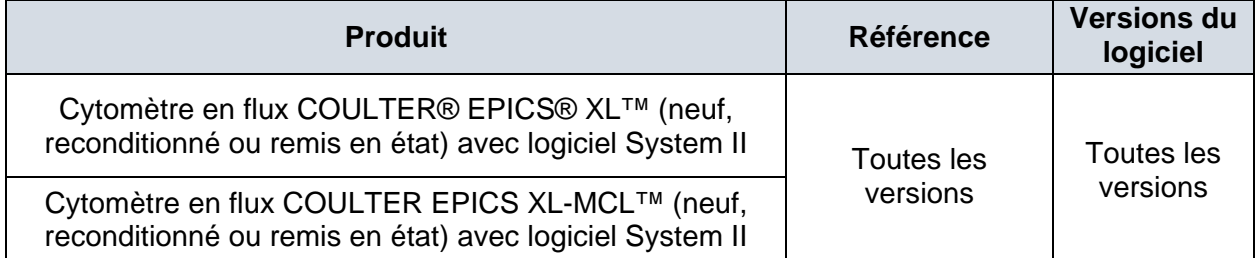

#### **Merci de compléter les sections ci-après :**

Nom et Cachet du laboratoire :

 J'ai bien pris connaissance des informations contenues dans l'information de sécurité FSN-30417\_EPICXL et mis en place les mesures dans mon laboratoire.

Nous n'avons pas ce produit.

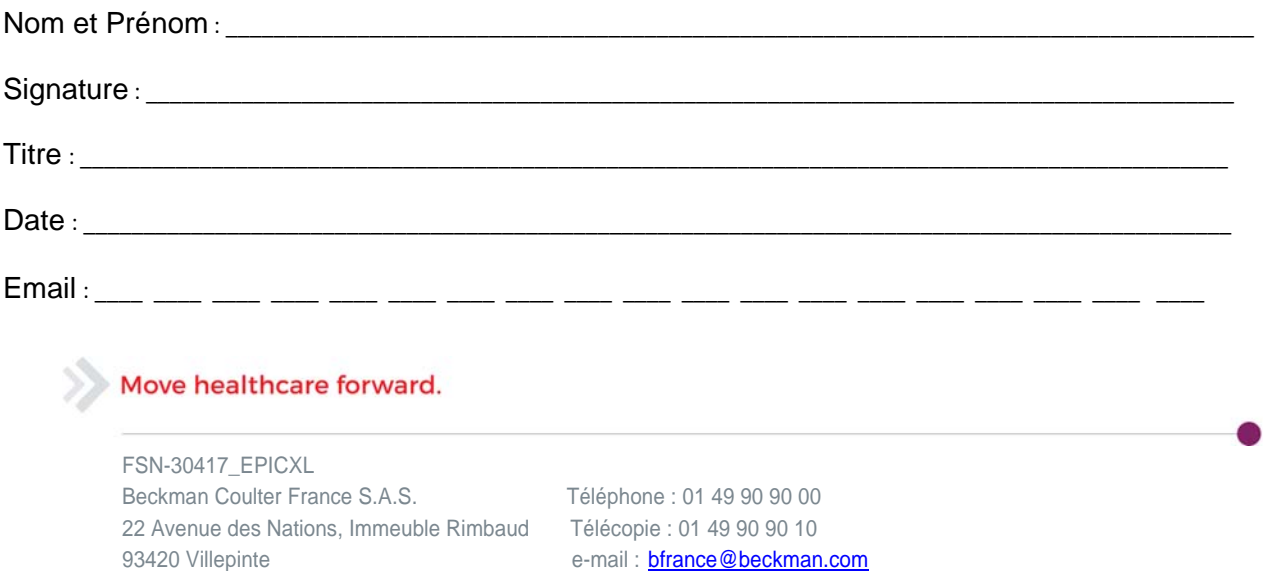